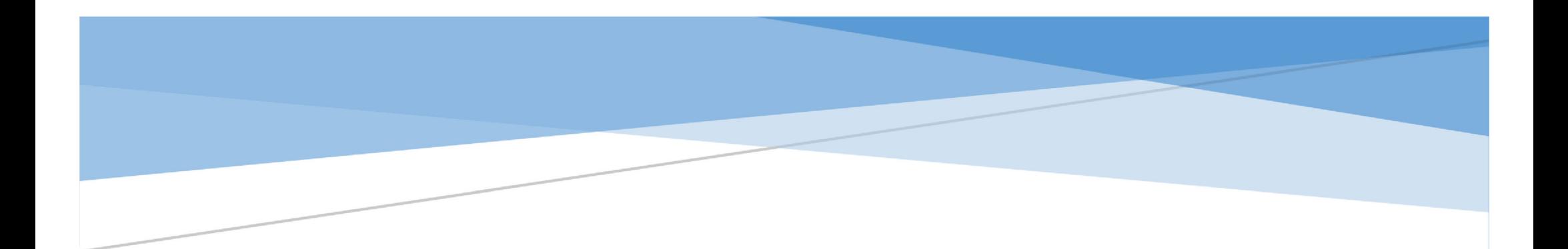

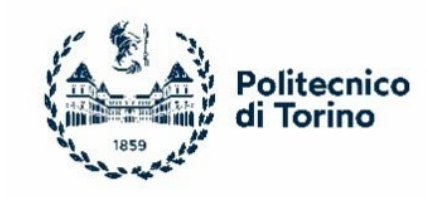

## HOW TO PAY THE FIRST INSTALMENT OF TUITION FEES FOR ENROLMENT

Politecnico di Torino

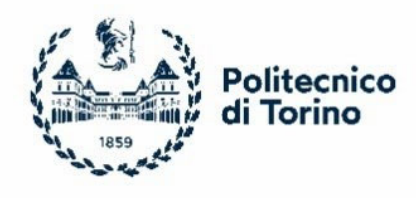

## $\triangleright$  1° STEP  $\rightarrow$  APPLY@POLITO PAGE – ENROLMENT SECTION

From Apply@polito you must click on the section "Enrolment"

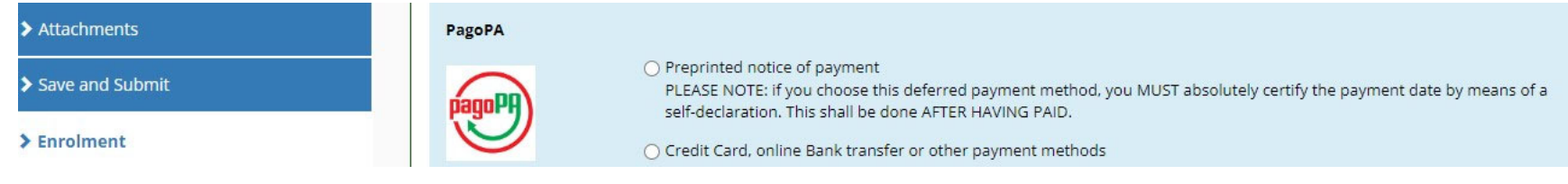

## 2° STEP: CHOICE FROM DEFERRED PAYMENT OR IMMEDIATE

PAYMENT o Payment Deferred: Notice of payment

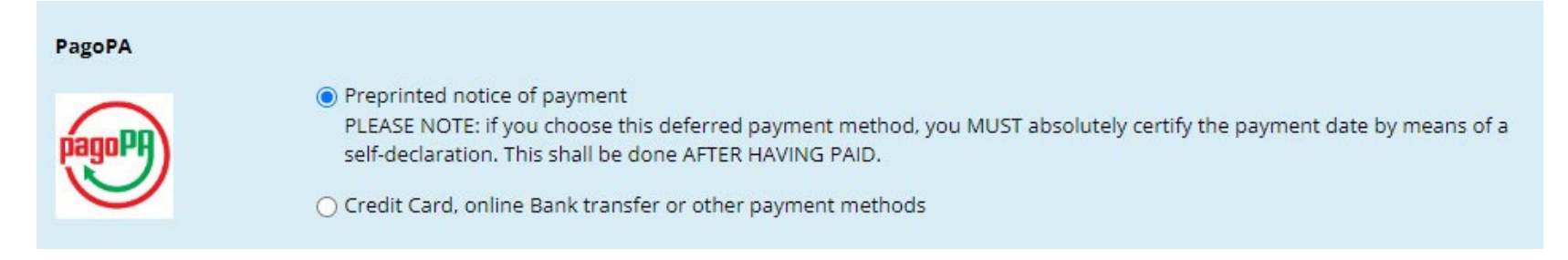

By choosing the notice of payment you will see a page opening such as the following. At this point you will need to:

• download the notice of payment and make the payment by choosing from all the different options (Home Banking, to the bank, at the ATM machines (Bancomat), at the retailer, at the tobacco shop or by using other operators participating to the initiative)

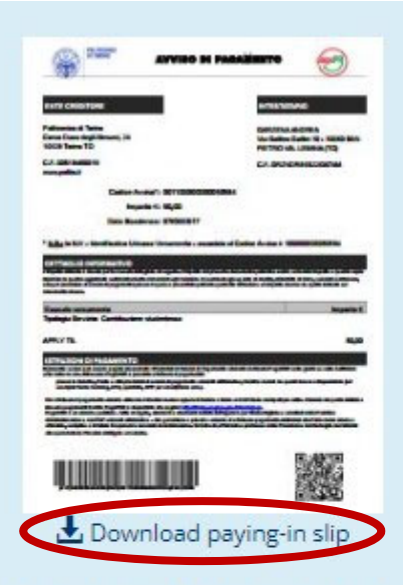

IMPORTANT: As soon as you pay, you MUST return to this page to record the payment date by clicking on the button below. Make sure you do this operation before the deadline!

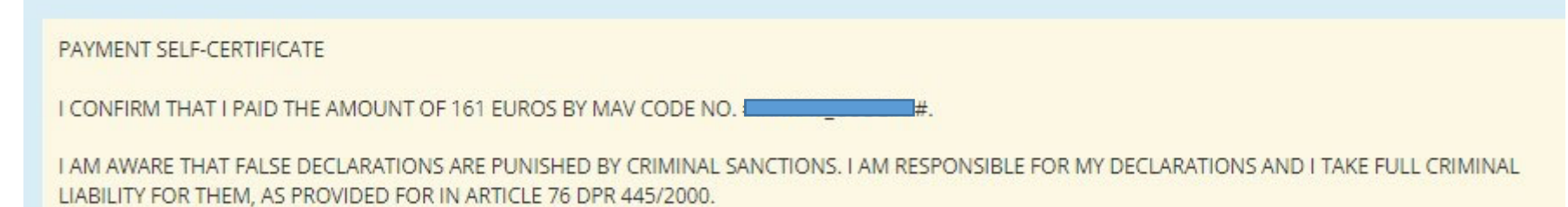

IF THIS PAYMENT IS NOT CONFIRMED AND SHOULD THE SELF-DECLARATION BE FOUND FALSE OR INCORRECT, THE ENROLMENT WILL BE CANCELED. You must enter the date of your payment before clicking Confirm 16/07/2022 (dd/mm/yyyy)

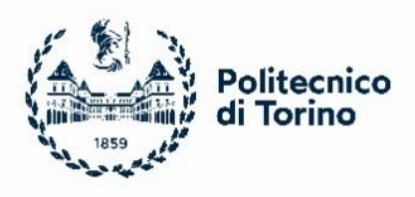

 After the payment you must enter again into your personal Apply@polito page, section "Enrolment" and you must click again on "Notice of payment" and insert the date of payment.

■ After this operation you must follow the enrolment procedure through the step-by-step process until the conclusion, when matriculation number will be assigned.

Be careful: in accordance with art. 4 of the "Enrolment regulations for Bachelor's Degree Programmes – A.Y. 2023/24", enrolment will be considered "with condition" until Politecnico di Torino receives the payment confirmation.

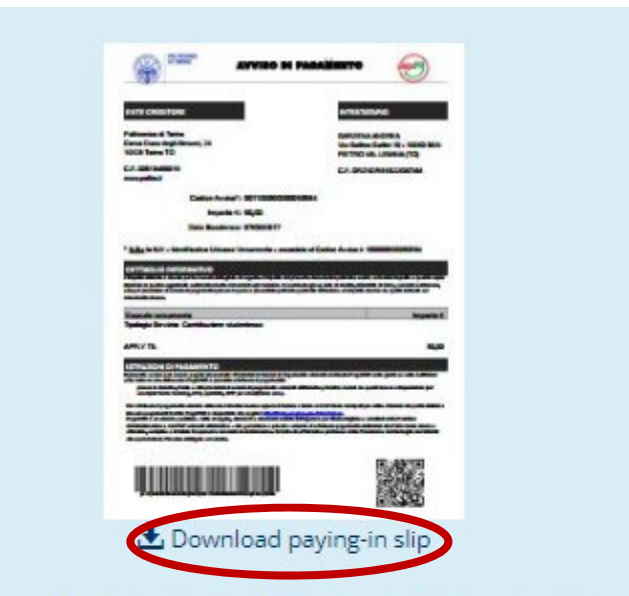

IMPORTANT: As soon as you pay, you MUST return to this page to record the payment date by clicking on the button below. Make sure you do this operation before the deadline!

PAYMENT SELF-CERTIFICATE

I CONFIRM THAT I PAID THE AMOUNT OF 161 EUROS BY MAV CODE NO. #E

I AM AWARE THAT FALSE DECLARATIONS ARE PUNISHED BY CRIMINAL SANCTIONS. I AM RESPONSIBLE FOR MY DECLARATIONS AND I TAKE FULL CRIMINAL LIABILITY FOR THEM, AS PROVIDED FOR IN ARTICLE 76 DPR 445/2000.

IF THIS PAYMENT IS NOT CONFIRMED AND SHOULD THE SELF-DECLARATION BE FOUND FALSE OR INCORRECT, THE ENROLMENT WILL BE CANCELED.

You must enter the date of your payment before clicking Confirm.

16/07/2022 (dd/mm/yyyy)

By choosing credit card or the online transfer on your personal page you will see a page opening such as the following and you will have to access via SPID or with your e-mail address:

## o Immediate payment: Credito card or Bank transfer

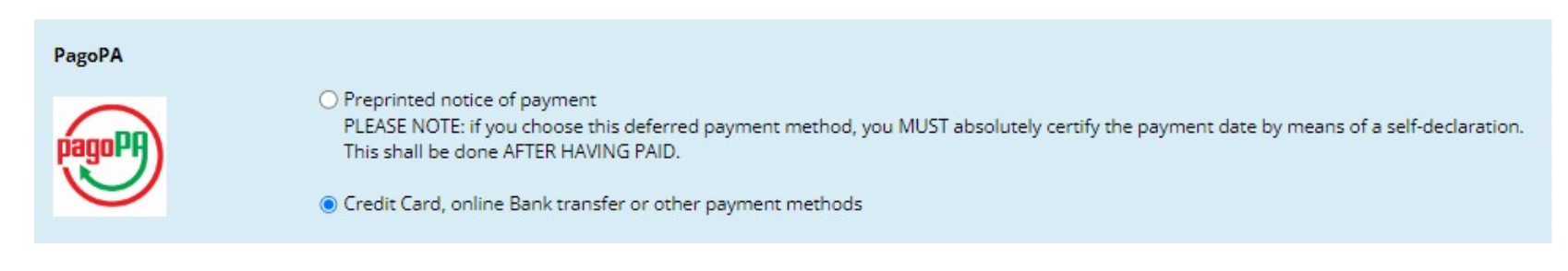

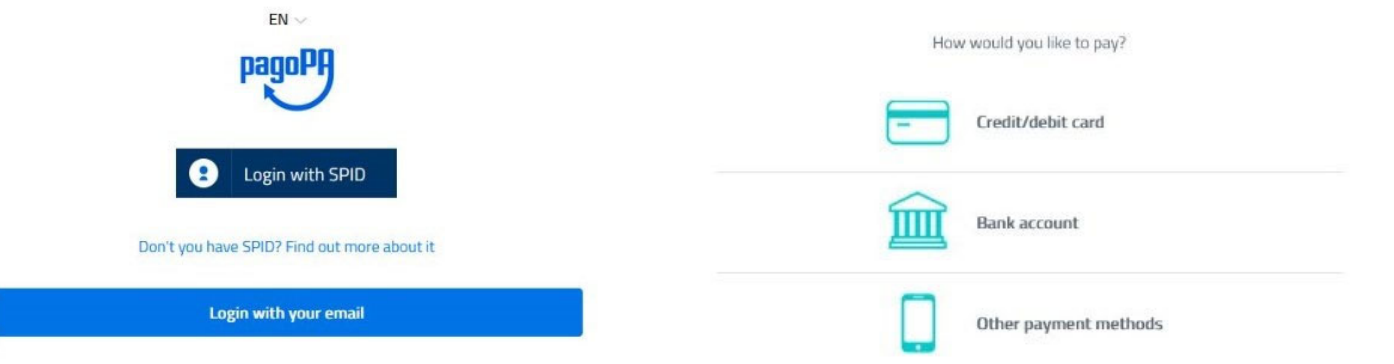

- After this operation you will be able to choose the payment methods and you will see the same page Apply@polito opening. At this time you will need to complete enrolment following the step‐by‐step process until the conclusion, when matriculation number will be assigned.
- If your payment is rejected multiple times, even after trying with different credit cards, you have to select another Payment Service Provider (PSP) by clicking on "EDIT":

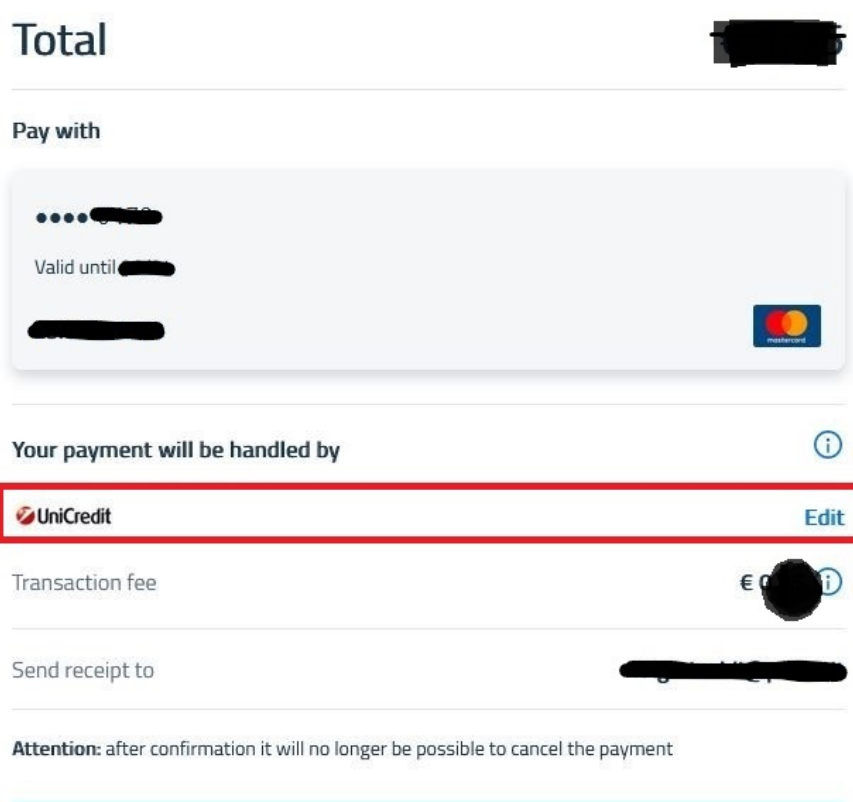

**Confirm Payment**